# ACFA) Intellect

# Руководство по настройке и работе с модулем интеграции Modbus Wrapper

Last update 18/03/2021

# Содержание

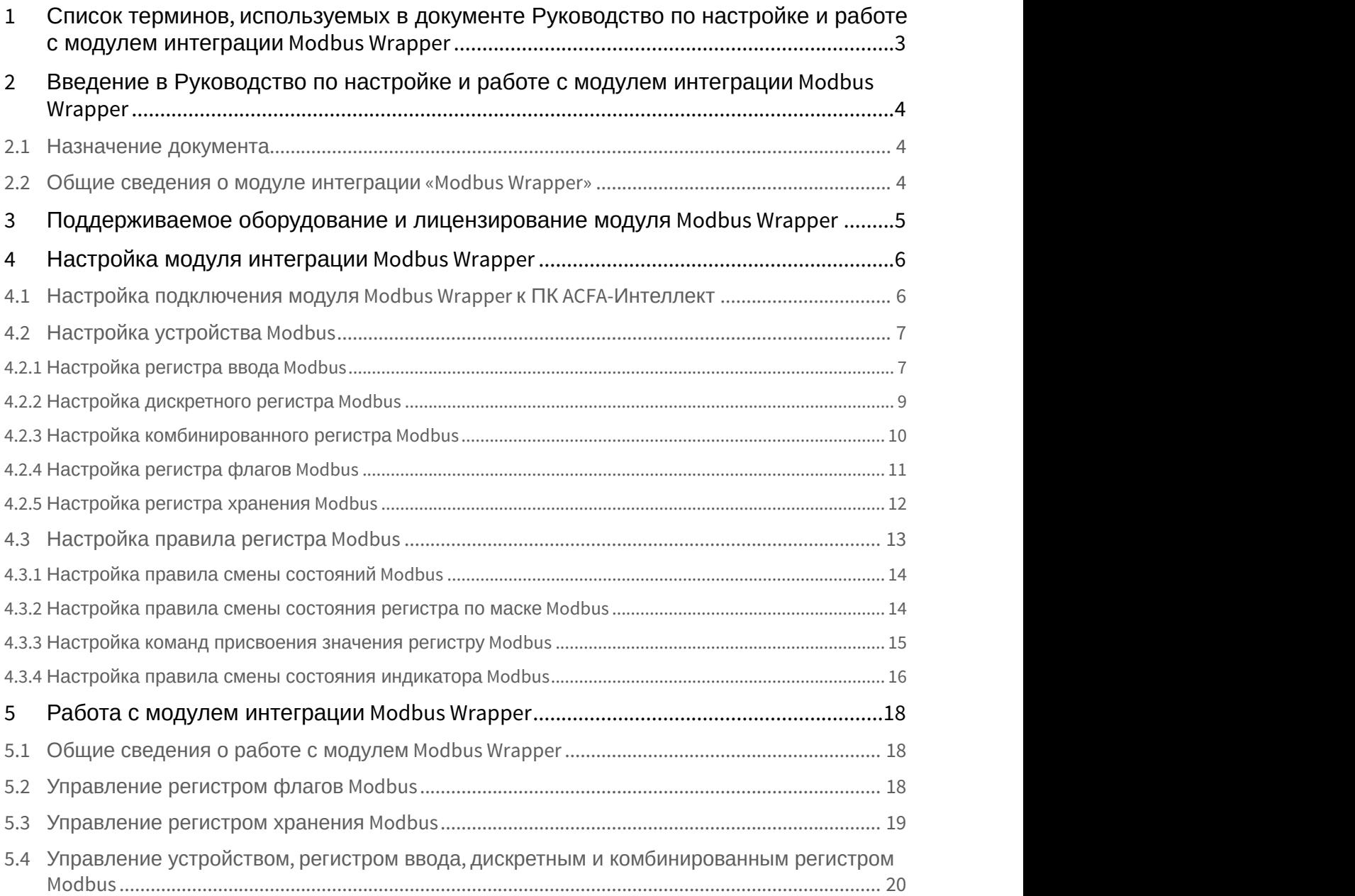

# <span id="page-2-0"></span>1 Список терминов, используемых в документе Руководство по настройке и работе с модулем интеграции Modbus Wrapper

**Modbus**  — коммуникационный протокол, который основан на архитектуре ведущий-ведомый (master-slave). Использует для передачи данных интерфейсы RS-485, RS-422, RS-232 (протокол Modbus RTU), а также Ethernet сети TCP/IP (протокол Modbus TCP).

**Modbus Устройство** — это устройство системы автоматизации (контроллер, датчик, исполнительный механизм), поддерживающее протокол Modbus.

**Modbus Регистр** — это тип данных протокола Modbus.

**Modbus Правило** — это микропрограмма в ПК ACFA-*Интеллект*, применяемая для обработки значений свойства BACnet.

<span id="page-3-0"></span>2 Введение в Руководство по настройке и работе с модулем интеграции Modbus Wrapper

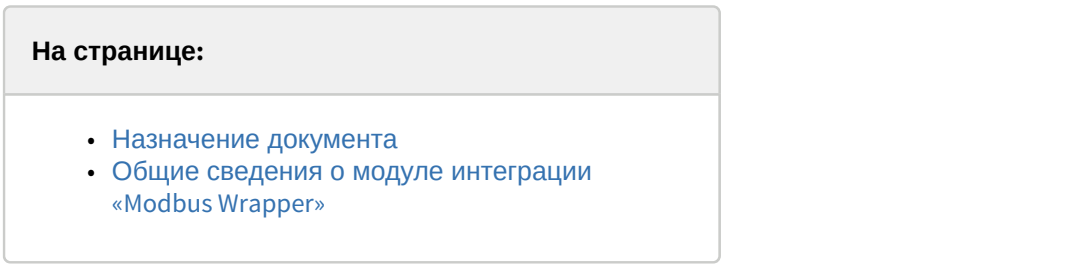

# <span id="page-3-1"></span>2.1 Назначение документа

Документ *Руководство по настройке и работе с модулем интеграции* Modbus Wrapper является справочно информационным пособием и предназначен для настройщиков и операторов модуля Modbus Wrapper.

В данном Руководстве представлены следующие материалы:

- 1. общие сведения о модуле интеграции Modbus Wrapper;
- 2. настройка модуля интеграции Modbus Wrapper;
- 3. работа с модулем интеграции Modbus Wrapper.

# <span id="page-3-2"></span>2.2 Общие сведения о модуле интеграции «Modbus Wrapper»

Модуль интеграции Modbus Wrapper может выполнять обмен данными, получать события и отправлять команды по протоколам Modbus TCP или Modbus RTU.

# <span id="page-4-0"></span>3 Поддерживаемое оборудование и лицензирование модуля Modbus Wrapper

Лицензирование модуля интеграции Modbus Wrapper осуществляется за 1 устройство.

Системы, работа которых гарантируется через универсальную интеграцию Modbus Wrapper:

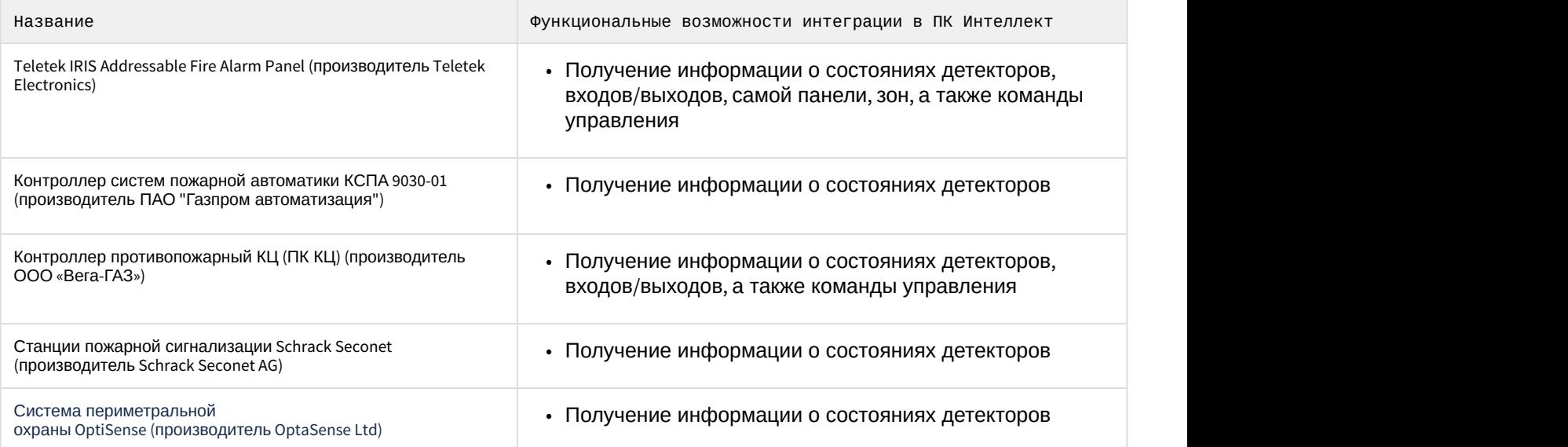

# <span id="page-5-0"></span>4 Настройка модуля интеграции Modbus Wrapper

# <span id="page-5-1"></span>4.1 Настройка подключения модуля Modbus Wrapper к ПК ACFA-Интеллект

Настройка подключения модуля Modbus Wrapper к ПК ACFA-*Интеллект* осуществляется следующим образом:

1. Перейти на панель настройки объекта **Modbus Wrapper**, который создается на базе объекта **Компьютер** на вкладке **Оборудование** диалогового окна **Настройки системы**.

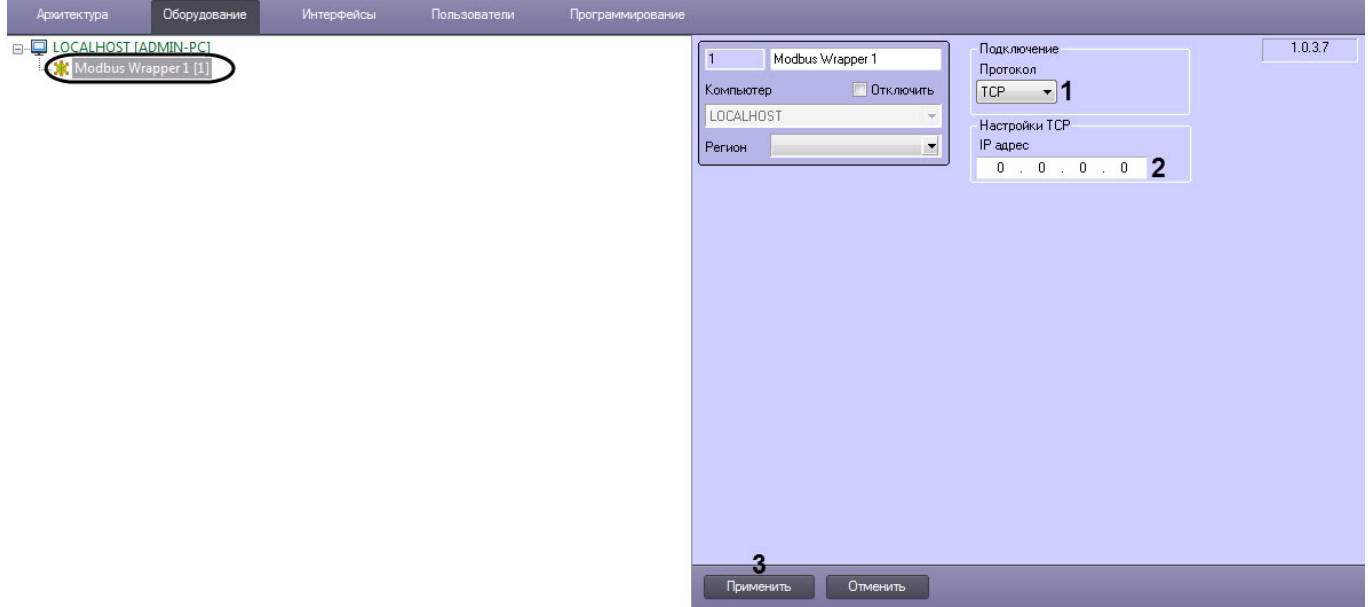

- 2. Из раскрывающегося списка **Протокол** (**1**) выбрать протокол, поверх которого будет работать протокол Modbus:
	- **TCP** Modbus TCP.
	- Если выбран **TCP**, то в поле **IP адрес** (**2**) ввести локальный IP-адрес Сервера ПК ACFA-*Интеллект*. • **RTU** - Modbus RTU.

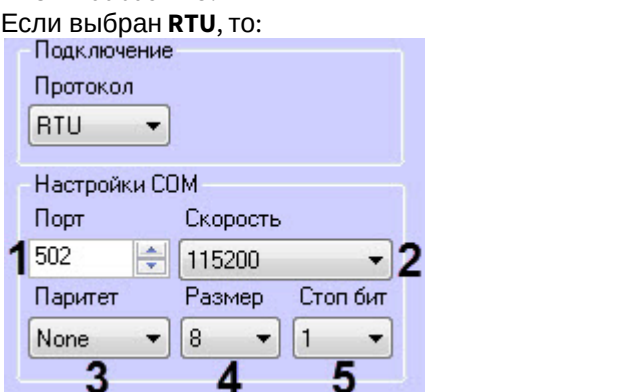

- i. В поле **Порт** (**1**) ввести COM-порт подключения устройства Modbus.
- ii. Из раскрывающегося списка **Скорость** (**2**) выбрать скорость передачи данных по COM-порту в битах в секунду.
- iii. Из раскрывающегося списка **Паритет** (**3**) выбрать тип контроля по паритету:
	- **None** контроль отключен.
	- **Odd** нечетный паритет.
	- **Even** четный паритет.
- iv. Из раскрывающегося списка **Паритет** (**4**) выбрать формат данных в битах: **7** или **8**.
- v. Из раскрывающегося списка **Стоп бит** (**5**) выбрать количество стоповых бит: **1, 1.5** или **2**.
- 3. Нажать кнопку **Применить** (**3**) для сохранения настроек.

Настройка подключения модуля Modbus Wrapper к ПК ACFA-*Интеллект* завершена.

# <span id="page-6-0"></span>4.2 Настройка устройства Modbus

Настройка устройства Modbus осуществляется следующим образом:

1. Перейти на панель настройки объекта **Modbus Устройство**, который создается на базе объекта **Modbus Wrapper**.

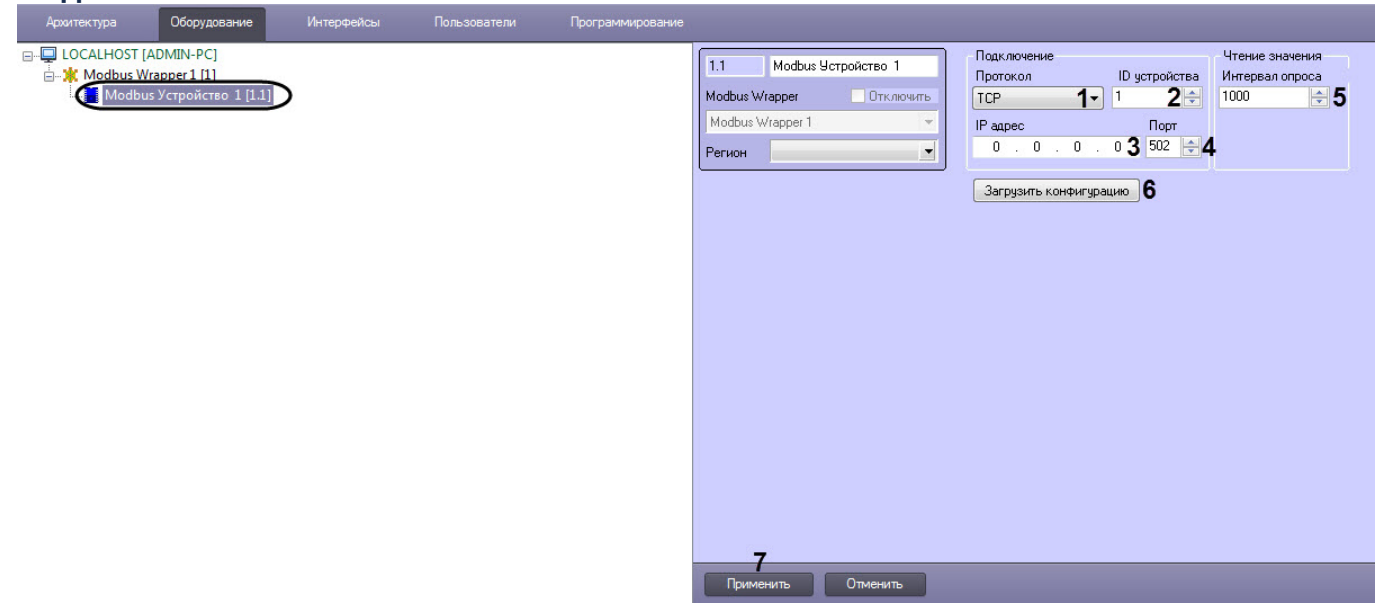

- 2. Из раскрывающегося списка **Протокол** (**1**) выбрать тип соединения устройства с Сервером ПК ACFA-*Интеллект*.
	- **TCP** подключение через Ethernet.
	- **RTU** подключение через COM-порт.
- 3. В поле **ID устройства** (**2**) ввести идентификационный номер устройства, который задается в настройках самого устройства (Slave ID или Unit ID).
- 4. Если был выбран протокол **TCP**, то в полях **IP адрес** (**3**) и **Порт** (**4**) ввести IP-адрес и порт устройства соответственно.
- 5. В поле **Интервал опроса** (**5**) ввести в миллисекундах период опроса и вычитки новых данных из регистров устройства.
- 6. Нажать кнопку **Загрузить конфигурацию** (**6**), чтобы построить дерево оборудования и регистров, если есть файл карты регистров Modbus в формате **.mbmap**. После нажатия данной кнопки необходимо в стандартном окне Windows выбрать соответствующий файл.
- 7. Нажать кнопку **Применить** (**3**) для сохранения настроек.

Настройка устройства Modbus завершена.

# <span id="page-6-1"></span>4.2.1 Настройка регистра ввода Modbus

**Примечание**<br>Под регистром ввода *Modbus* подразумевается анал<br>только считывать, получая состояние данного входа<br>ойка регистра ввода *Modbus* осуществляется следук<br>Перейти на панель настройки объекта **Modbus Реги**<br>объекта Под регистром ввода Modbus подразумевается аналоговый вход (Analog Input). Аналоговый вход можно только считывать, получая состояние данного входа. Размер регистра составляет 2 байта.

Настройка регистра ввода Modbus осуществляется следующим образом:

1. Перейти на панель настройки объекта **Modbus Регистр Ввода**, который создается на базе

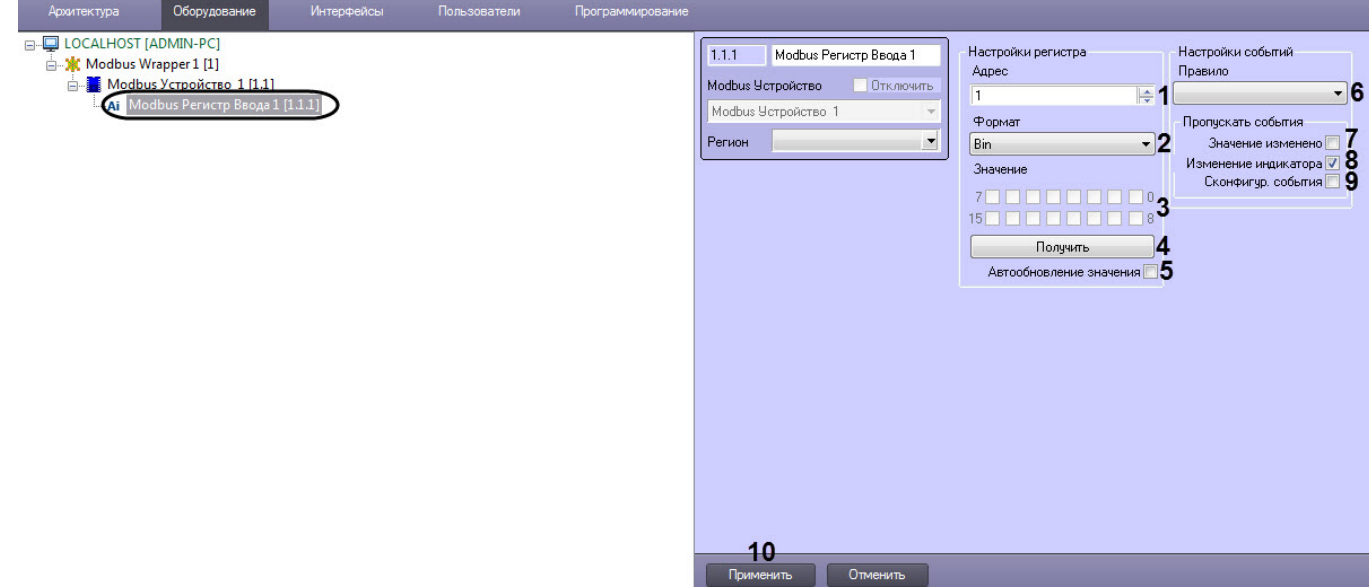

2. В поле **Адрес** (**1**) ввести адрес регистра ввода в карте регистров данного устройства. 3. Из раскрывающегося списка **Формат** (**2**) выбрать формат данных регистра:

### **Примечание**

Карта регистров предоставляется производителем.

- - **Bin** двоичный.
	- **Dec** десятичный.
	- **Hex** шестнадцатиричный.

### **Примечание**

В области **Значение** (**3**) отображается текущее значение регистра ввода в выбранном формате представления.

- 4. Нажать кнопку **Получить** (**4**), если необходимо вычитать регистр устройства.
- 5. Установить флажок **Автообновление значения** (**5**), если необходимо автоматически вычитывать значения регистра с интервалом, заданным на панели настройки объекта **Modbus Устройство**.
- 6. Из раскрывающегося списка **Правило** (**6**) выбрать правило, которому будет подчиняться данный регистр ввода (см. [Настройка правила регистра](#page-12-0) [Modbus](#page-12-0)).
- 7. Установить флажок **Значение изменено** (**7**), если в *Протоколе событий* не требуется отображать события об изменении значения регистра.
- 8. Снять флажок **Изменение индикатора** (**8**), если необходимо разрешить отображение значения регистра на карте в текстовом виде.

### **Внимание!**

Изменение значений данного параметра вступает в силу после перезагрузки Сервера ПК ACFA-*Интеллект*.

- 9. Установить флажок **Сконфигур. события** (**9**), если в *Протоколе событий* не требуется отображать события при срабатывании правила.
- 10. Нажать кнопку **Применить** (**10**) для сохранения настроек.

Настройка регистра ввода Modbus завершена.

# <span id="page-8-0"></span>4.2.2 Настройка дискретного регистра Modbus

### **Примечание**

Под дискретным регистром Modbus подразумевается цифровой вход (Digital Input). Цифровой вход можно только считывать, получая реальное состояние данного входа на сенсоре или устройстве. Размер регистра составляет 1 бит.

Настройка дискретного регистра Modbus осуществляется следующим образом:

1. Перейти на панель настройки объекта **Modbus Регистр Дискретный**, который создается на базе объекта **Modbus Устройство**.

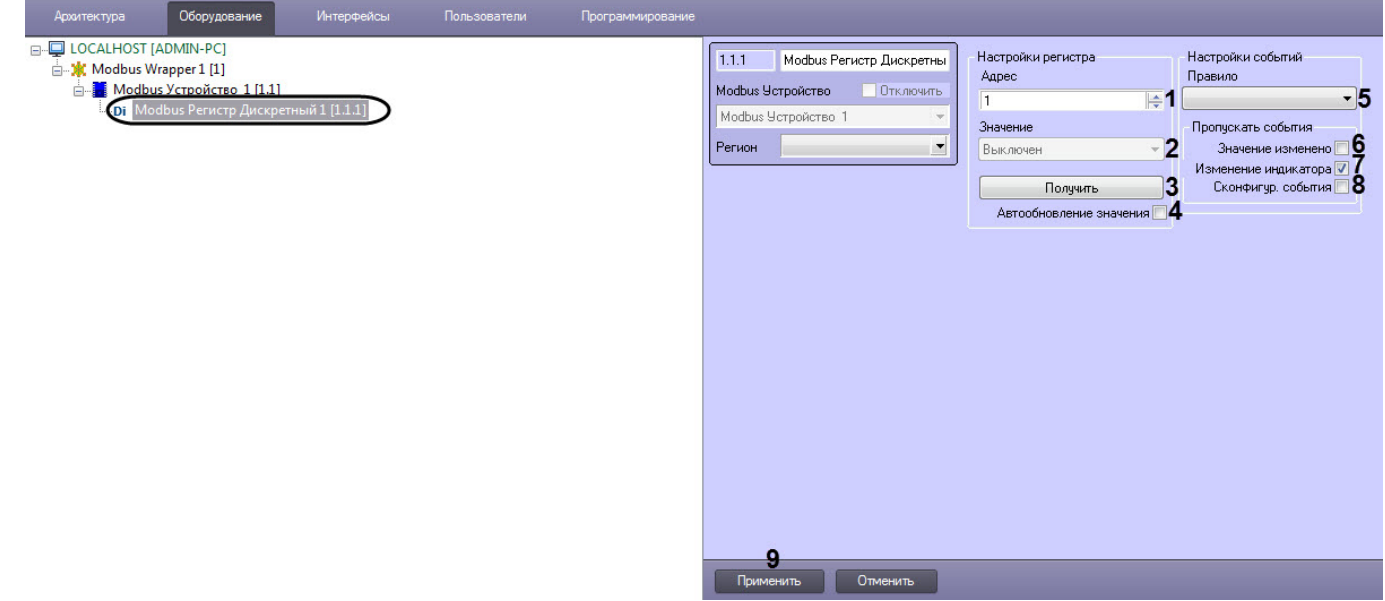

2. В поле **Адрес** (**1**) ввести адрес дискретного регистра в карте регистров данного устройства.

### **Примечание**

Карта регистров предоставляется производителем.

3. Нажать кнопку **Получить** (**3**), если необходимо вычитать регистр устройства.

### **Примечание**

В раскрывающемся списке **Значение** (**2**) отображается текущее значение дискретного регистра.

- 4. Установить флажок **Автообновление значения** (**4**), если необходимо автоматически вычитывать значения регистра с интервалом, заданным на панели настройки объекта **Modbus Устройство**.
- 5. Из раскрывающегося списка **Правило** (**5**) выбрать правило, которому будет подчиняться данный регистр (см. [Настройка правила регистра](#page-12-0) [Modbus](#page-12-0)).
- 6. Установить флажок **Значение изменено** (**6**), если в *Протоколе событий* не требуется отображать события об изменении значения регистра.
- 7. Снять флажок **Изменение индикатора** (**7**), если необходимо разрешить отображение значения регистра на карте в текстовом виде.

### **Внимание!**

Изменение значений данного параметра вступает в силу после перезагрузки Сервера ПК ACFA-*Интеллект*.

- 8. Установить флажок **Сконфигур. события** (**8**), если в *Протоколе событий* не требуется отображать события при срабатывании правила.
- 9. Нажать кнопку **Применить** (**9**) для сохранения настроек.

Настройка дискретного регистра Modbus завершена.

# <span id="page-9-0"></span>4.2.3 Настройка комбинированного регистра Modbus

### **Примечание**

Под комбинированным регистром Modbus подразумевается вход, который состоит из 2-х регистров ввода Modbus. Данный вход можно только считывать, получая его состояние. Размер регистра составляет 4 байта.

Настройка комбинированного регистра Modbus осуществляется следующим образом:

1. Перейти на панель настройки объекта **Modbus Регистр Комбинированный**, который создается на базе объекта **Modbus Устройство**.

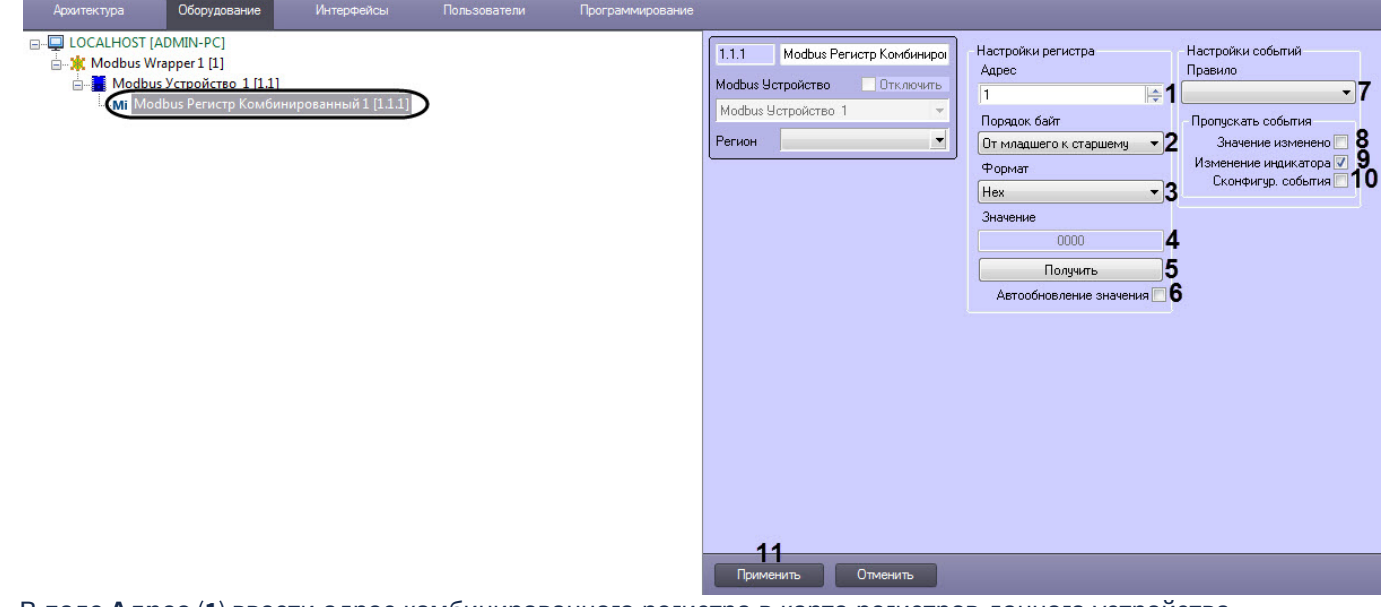

2. В поле **Адрес** (**1**) ввести адрес комбинированного регистра в карте регистров данного устройства.

### **Примечание**

Карта регистров предоставляется производителем.

- 3. Из раскрывающегося списка **Порядок байт** (**2**) выбрать порядок вычитывания байт комбинированного регистра: **От младшего к старшему** или **От старшего к младшему**.
- 4. Из раскрывающегося списка **Формат** (**3**) выбрать формат данных регистра:
	- **Dec** десятичный.
	- **Hex** шестнадцатиричный.

### **Примечание**

В области **Значение** (**4**) отображается текущее значение комбинированного регистра в выбранном формате представления.

- 5. Нажать кнопку **Получить** (**5**), если необходимо вычитать регистр устройства.
- 6. Установить флажок **Автообновление значения** (**6**), если необходимо автоматически вычитывать значения регистра с интервалом, заданным на панели настройки объекта **Modbus Устройство**.
- 7. Из раскрывающегося списка **Правило** (**7**) выбрать правило, которому будет подчиняться данный регистр(см. [Настройка правила регистра](#page-12-0) [Modbus](#page-12-0)).
- 8. Установить флажок **Значение изменено** (**8**), если в *Протоколе событий* не требуется отображать события об изменении значения регистра.
- 9. Снять флажок **Изменение индикатора** (**9**), если необходимо разрешить отображение значения регистра на карте в текстовом виде.

### **Внимание!**

Изменение значений данного параметра вступает в силу после перезагрузки Сервера ПК ACFA-*Интеллект*.

- 10. Установить флажок **Сконфигур. события** (**10**), если в *Протоколе событий* не требуется отображать события при срабатывании правила.
- 11. Нажать кнопку **Применить** (**11**) для сохранения настроек.

Настройка регистра ввода Modbus завершена.

## <span id="page-10-0"></span>4.2.4 Настройка регистра флагов Modbus

### **Примечание**

Под регистром флагов Modbus подразумевается цифровой выход (Digital Output или Coil). Цифровой выход можно как считывать, так и записывать. Размер регистра составляет 1 бит.

Настройка регистра флагов Modbus осуществляется следующим образом:

1. Перейти на панель настройки объекта **Modbus Регистр Флагов**, который создается на базе объекта **Modbus Устройство**.

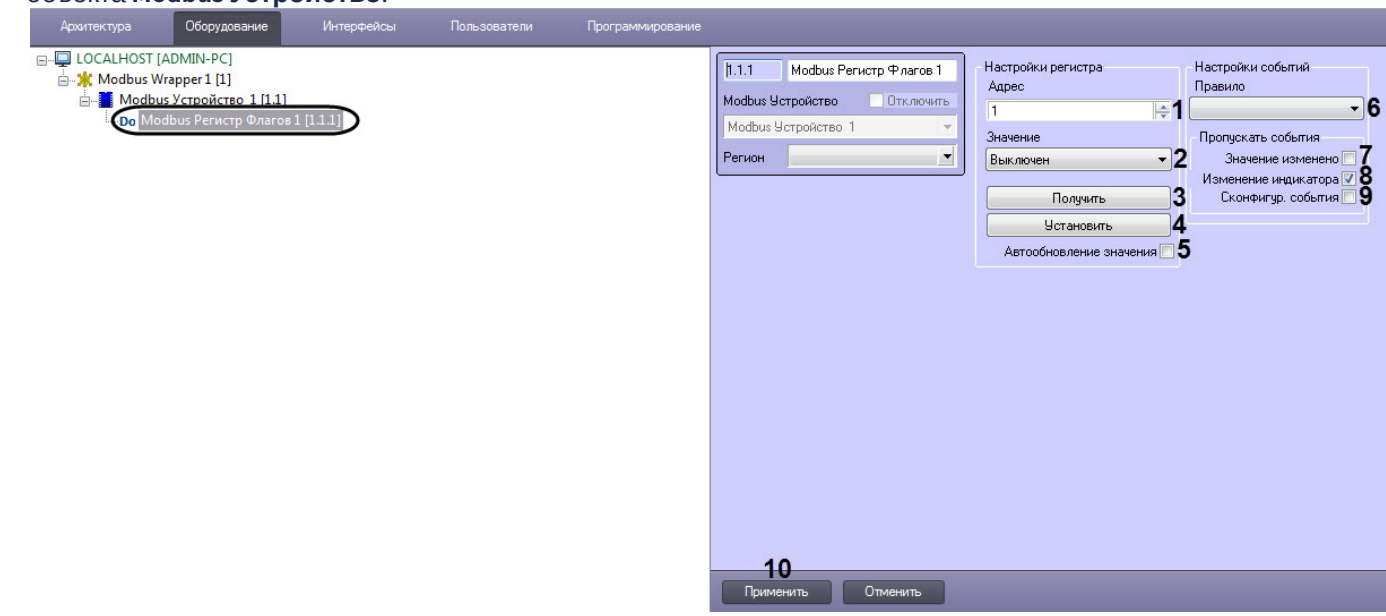

2. В поле **Адрес** (**1**) ввести адрес регистра флагов в карте регистров данного устройства.

### **Примечание**

Карта регистров предоставляется производителем.

- 3. Из раскрывающегося списка **Значение** (**2**) выбрать значение регистра флагов: **Выключен** или **Включен**.
- 4. Нажать кнопку **Получить** (**3**), если необходимо вычитать регистр устройства.
- 5. Нажать кнопку **Установить** (**4**), если необходимо задать выбранное значение регистру устройства.
- 6. Установить флажок **Автообновление значения** (**5**), если необходимо автоматически вычитывать значения регистра с интервалом, заданным на панели настройки объекта **Modbus Устройство**.
- 7. Из раскрывающегося списка **Правило** (**6**) выбрать правило, которому будет подчиняться данный регистр (см. [Настройка правила регистра](#page-12-0) [Modbus](#page-12-0)).
- 8. Установить флажок **Значение изменено** (**7**), если в *Протоколе событий* не требуется отображать события об изменении значения регистра.
- 9. Снять флажок **Изменение индикатора** (**8**), если необходимо разрешить отображение значения регистра на карте в текстовом виде.

### **Внимание!**

Изменение значений данного параметра вступает в силу после перезагрузки Сервера ПК ACFA-*Интеллект*.

- 10. Установить флажок **Сконфигур. события** (**9**), если в *Протоколе событий* не требуется отображать события при срабатывании правила.
- 11. Нажать кнопку **Применить** (**10**) для сохранения настроек.

Настройка регистра флагов Modbus завершена.

## <span id="page-11-0"></span>4.2.5 Настройка регистра хранения Modbus

### **Примечание**

Под регистром флагов Modbus подразумевается аналоговый выход (Analog Output) или просто регистр, который хранит некоторые значения, которые можно как записывать, так и считывать. Размер регистра составляет 2 байта.

Настройка регистра хранения Modbus осуществляется следующим образом:

1. Перейти на панель настройки объекта **Modbus Регистр Хранения**, который создается на базе объекта **Modbus Устройство**.

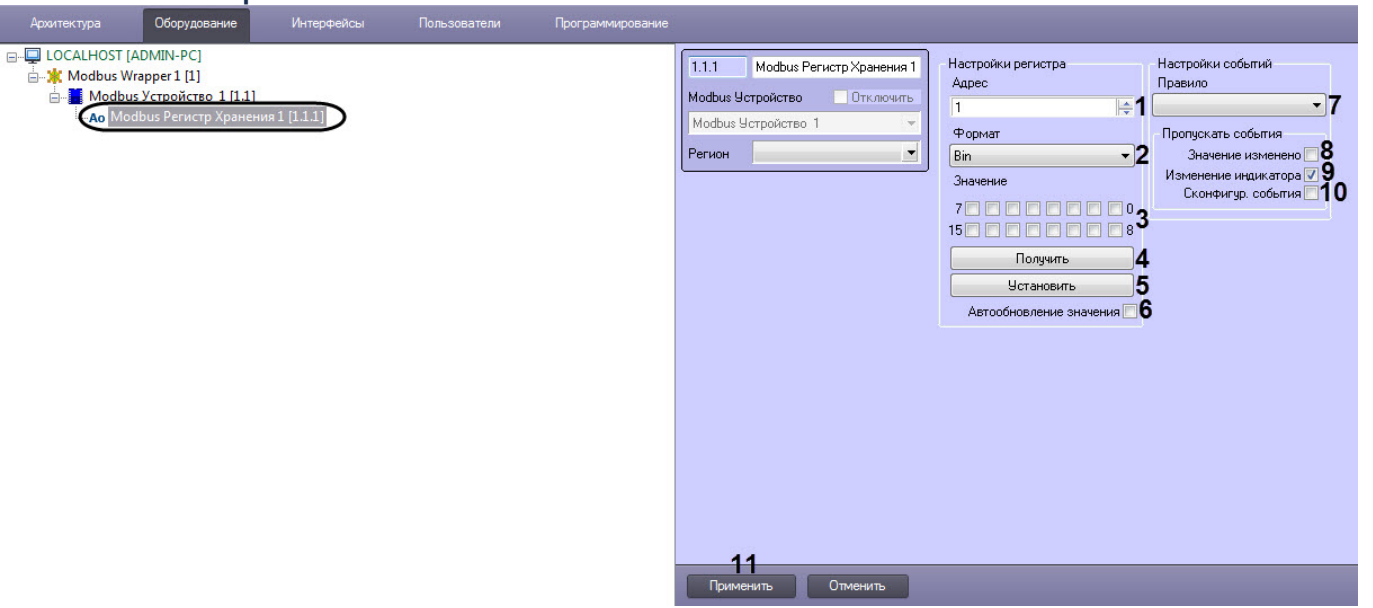

2. В поле **Адрес** (**1**) ввести адрес регистра хранения в карте регистров данного устройства.

### **Примечание**

Карта регистров предоставляется производителем.

3. Из раскрывающегося списка **Формат** (**2**) выбрать формат данных регистра:

- **Bin** двоичный.
- **Dec** десятичный.
- **Hex** шестнадцатиричный.
- 4. В области **Значение** (**3**) отображается текущее значение регистра в выбранном формате представления, либо можно задать значение вручную.
- 5. Нажать кнопку **Получить** (**4**), если необходимо вычитать регистр устройства.
- 6. Нажать кнопку **Установить** (**5**), если необходимо задать выбранное значение регистру устройства.
- 7. Установить флажок **Автообновление значения** (**6**), если необходимо автоматически вычитывать значения регистра с интервалом, заданным на панели настройки объекта **Modbus Устройство**.
- 8. Из раскрывающегося списка **Правило** (**7**) выбрать правило, которому будет подчиняться данный регистр (см. [Настройка правила регистра](#page-12-0) [Modbus](#page-12-0)).
- 9. Установить флажок **Значение изменено** (**8**), если в *Протоколе событий* не требуется отображать события об изменении значения регистра.
- 10. Снять флажок **Изменение индикатора** (**9**), если необходимо разрешить отображение значения регистра на карте в текстовом виде.

### **Внимание!**

Изменение значений данного параметра вступает в силу после перезагрузки Сервера ПК ACFA-*Интеллект*.

- 11. Установить флажок **Сконфигур. события** (**10**), если в *Протоколе событий* не требуется отображать события при срабатывании правила.
- 12. Нажать кнопку **Применить** (**11**) для сохранения настроек.

Настройка регистра хранения Modbus завершена.

# <span id="page-12-0"></span>4.3 Настройка правила регистра Modbus

Правила позволяют генерировать события, изменять системные состояния или состояния индикатора в случае принятия регистром определенного значения.

Настройка правил осуществляется на панели настройки объекта **Modbus Правило**, который создается на базе объекта **Modbus Wrapper**.

В каждом правиле допускается задание до 10 условий. Каждое условие соответствует одному состоянию на карте (см. [Работа с модулем интеграции](#page-17-0) [Modbus Wrapper](#page-17-0)).

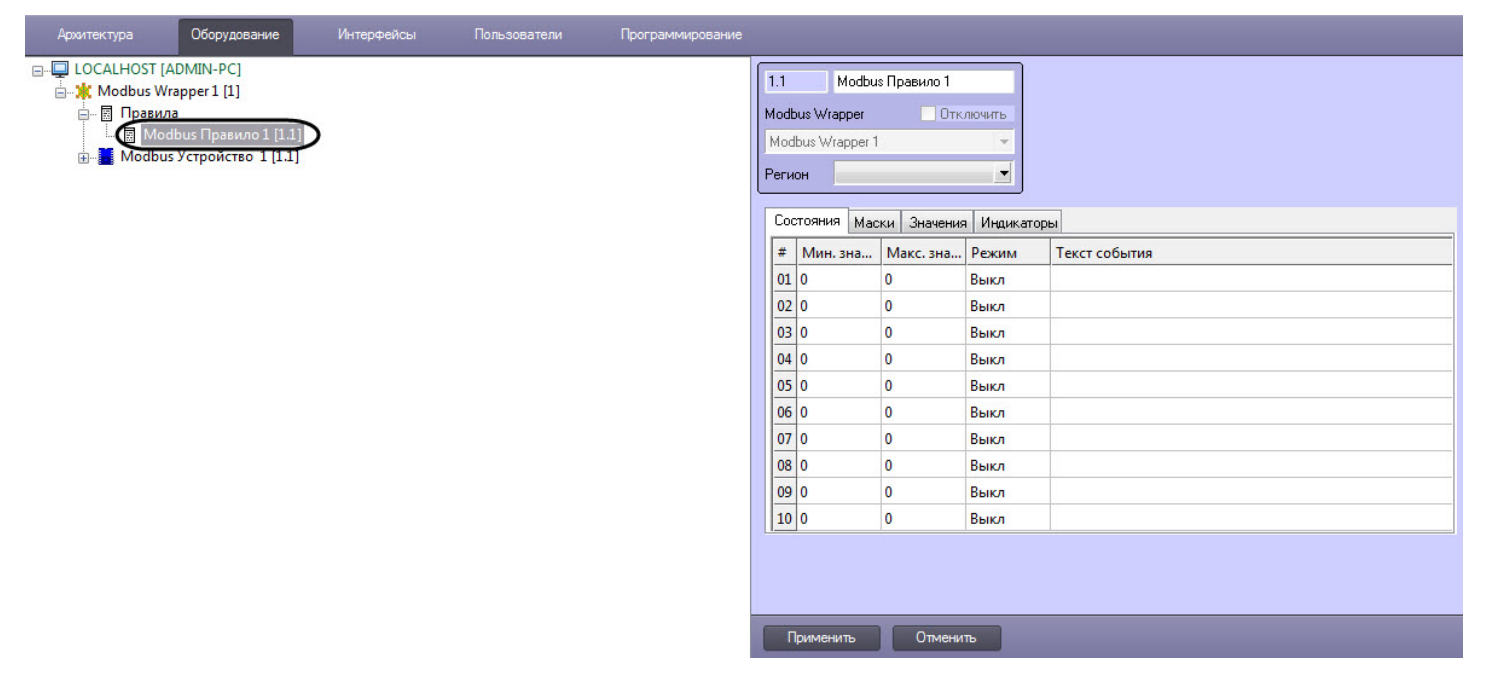

# <span id="page-13-0"></span>4.3.1 Настройка правила смены состояний Modbus

Настройка правила смены состояний Modbus осуществляется следующим образом:

1. Перейти на панели настройки объекта **Modbus Правило** на вкладку **Состояния** (**1**).

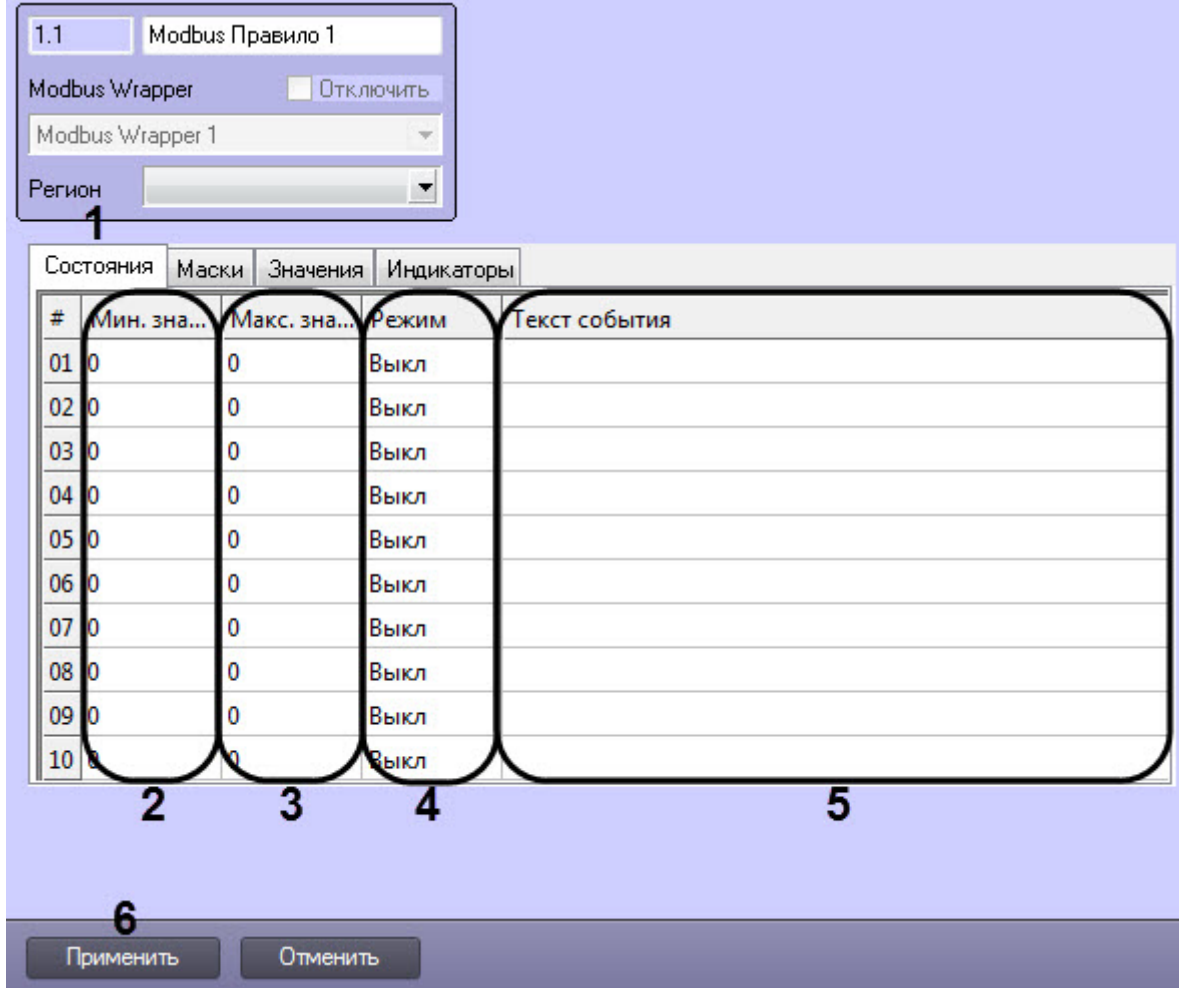

- 2. Указать в столбцах **Мин. значение** (**2**) и **Макс. значение** (**3**) интервал значений регистра, для которого будет действовать данное условие.
- 3. В столбце **Режим** (**4**) выбрать действие, которое будет происходить при принятии регистром значения из указанного диапазона:
	- **Выкл** нет действия.
	- **Состояние** смена состояния канала на карте.
	- **Событие** генерация события.
	- **Оба** смена состояния и генерация события.
- 4. В столбце **Текст события** (**5**) ввести сообщение, которое будет приходить при принятии регистром значения из указанного диапазона.
- 5. Нажать кнопку **Применить** (**6**) для применения настроек.

Настройка правила смены состояний Modbus завершена.

### <span id="page-13-1"></span>4.3.2 Настройка правила смены состояния регистра по маске Modbus

Настройка правила смены состояния регистра по маске Modbus осуществляется следующим образом:

1. Перейти на панели настройки объекта **Modbus Правило** на вкладку **Маски** (**1**).

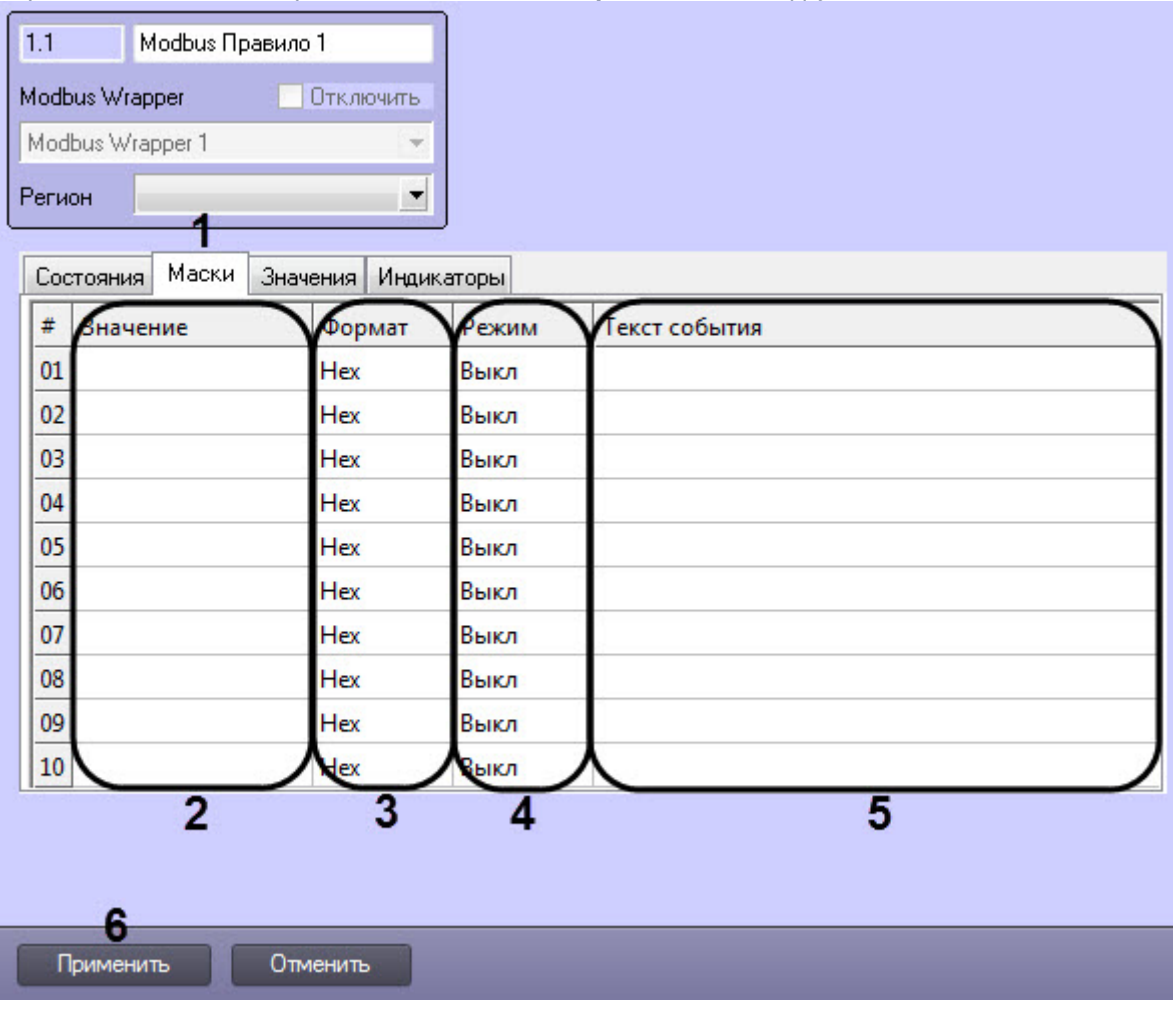

- 2. В столбце **Значение** (**2**) ввести значение канала.
- 3. В столбце **Формат** (**3**) выбрать формат значения канала:
	- **Bin** двоичный формат значения.
	- **Dec** десятичный формат значения.
	- **Hex** шестнадцатиричный формат значения.
- 4. В столбце **Режим** (**4**) выбрать действие, которое будет происходить при принятии регистром заданного значения:
	- **Выкл** нет действия.
	- **Состояние** смена состояния канала на карте.
	- **Событие** генерация события.
	- **Оба** смена состояния и генерация события.
- 5. В столбце **Текст события** (**5**) ввести сообщение, которое будет приходить при принятии регистром заданного значения.
- 6. Нажать кнопку **Применить** (**6**) для применения настроек.

Настройка правила смены состояния регистра по маске Modbus завершена.

### <span id="page-14-0"></span>4.3.3 Настройка команд присвоения значения регистру Modbus

Настройка правила значений Modbus осуществляется следующим образом:

1. Перейти на панели настройки объекта **Modbus Правило** на вкладку на вкладку **Значения** (**1**).

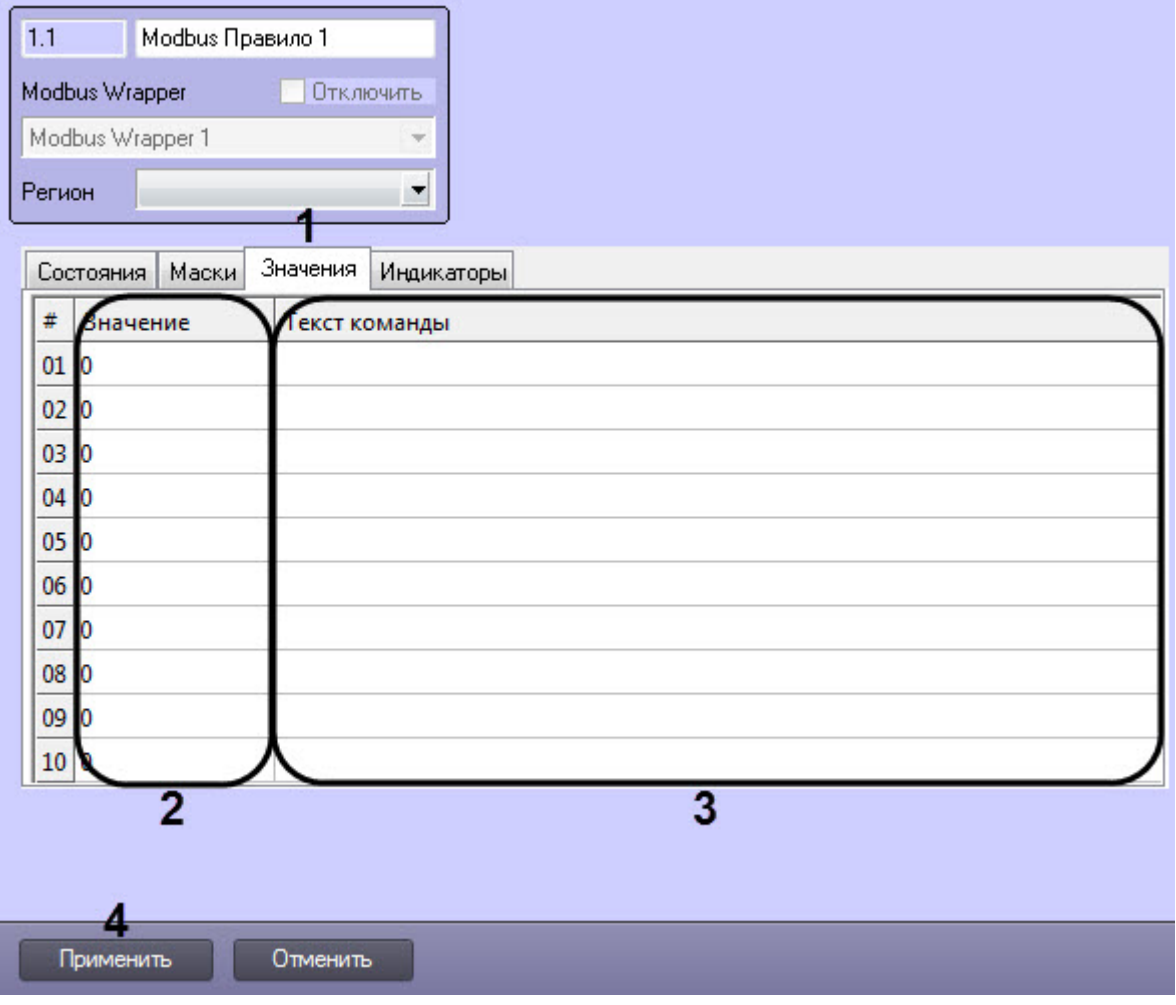

- 2. В столбце **Значение** (**2**) ввести значение канала.
- 3. В столбце **Текст события** (**3**) ввести сообщение, которое будет приходить при принятии регистром заданного значения.
- 4. Нажать кнопку **Применить** (**4**) для применения настроек.

Настройка команд присвоения значения регистру Modbus завершена.

# <span id="page-15-0"></span>4.3.4 Настройка правила смены состояния индикатора Modbus

Настройка правила смены состояния индикатора Modbus осуществляется следующим образом:

1. Перейти на панели настройки объекта **Modbus Правило** на вкладку **Индикаторы** (**1**).

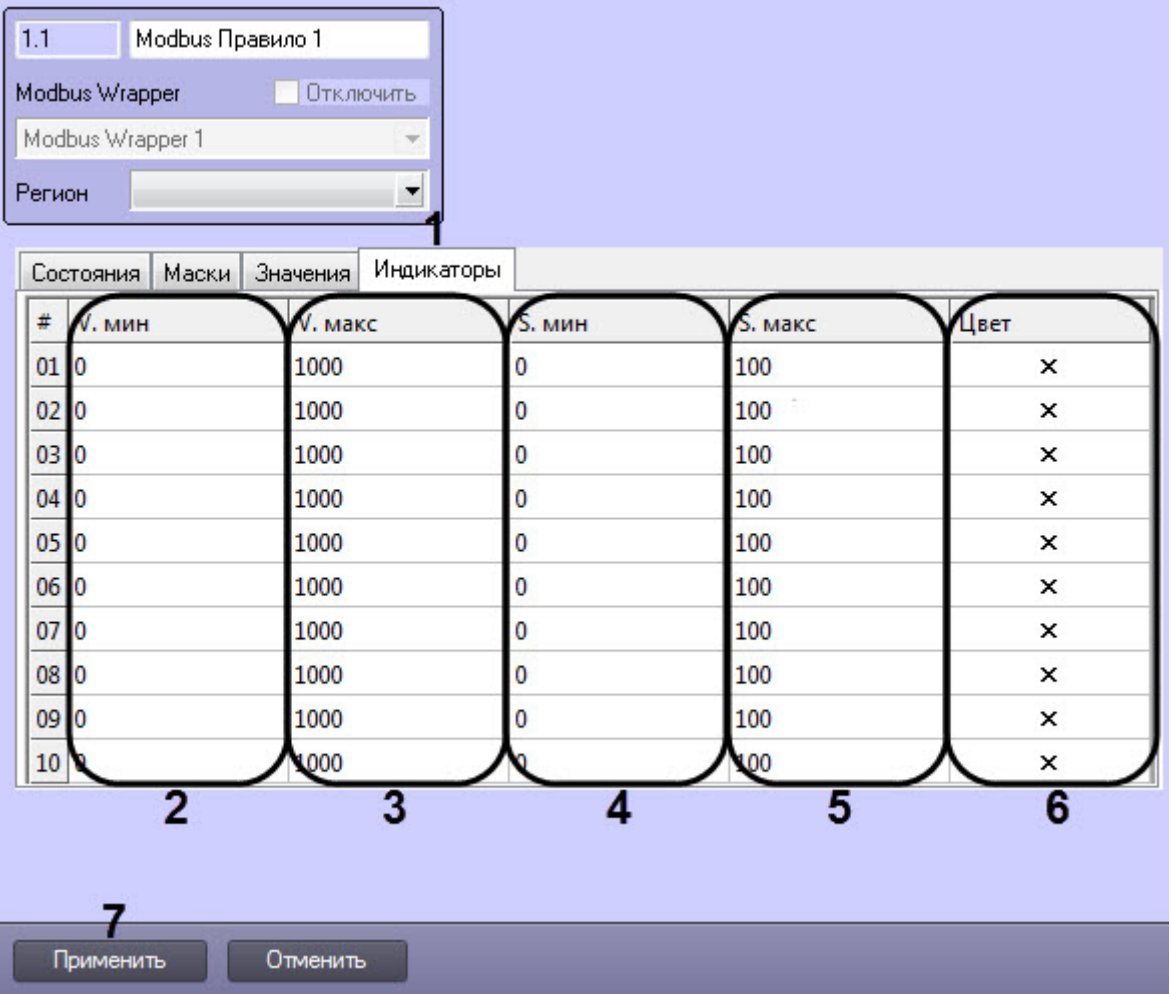

2. Указать в столбцах **V. мин** (**2**) и **V. макс** (**3**) интервал значений регистра, для которого будет действовать данное условие.

### **Внимание!**

Если значение регистра попадает сразу в несколько интервалов, то индикатор примет значение согласно условию с наименьшим порядковым номером из подходящих.

- 3. Указать в столбцах **S. мин** (**4**) и **S. макс** (**5**) интервал значений индикатора, которое он будет принимать в зависимости от интервала значений регистра.
- 4. В столбце **Цвет** (**6**) выбрать цвета индикатора с помощью стандартной цветовой палитры Windows.
- 5. Нажать кнопку **Применить** (**7**) для применения настроек.

### **Примечание**

Расчет точного значения индикатора производится по следующей формуле:

$$
S = \frac{(V - V.min)(S.max - S.min)}{V.max - V.min} + S.min
$$
, *r*<sub>A</sub>*e* V - Tочное значение регистра.

Настройка правила смены состояния индикатора Modbus завершена.

# <span id="page-17-0"></span>5 Работа с модулем интеграции Modbus Wrapper

# <span id="page-17-1"></span>5.1 Общие сведения о работе с модулем Modbus Wrapper

Для работы с модулем интеграции Modbus Wrapper используются следующие интерфейсные объекты:

- 1. **Карта**;
- 2. **Протокол событий**.

Сведения по настройке данных интерфейсных объектов приведены в документе [Программный комплекс](https://doc.axxonsoft.com/confluence/pages/viewpage.action?pageId=136938089) [Интеллект](https://doc.axxonsoft.com/confluence/pages/viewpage.action?pageId=136938089)[:](https://doc.axxonsoft.com/confluence/pages/viewpage.action?pageId=136938089) [Руководство Администратора](https://doc.axxonsoft.com/confluence/pages/viewpage.action?pageId=136938089).

Работа с данными интерфейсными объектами подробно описана в документе [Программный комплекс Интеллект](https://doc.axxonsoft.com/confluence/pages/viewpage.action?pageId=136937896)[:](https://doc.axxonsoft.com/confluence/pages/viewpage.action?pageId=136937896) [Руководство Оператора](https://doc.axxonsoft.com/confluence/pages/viewpage.action?pageId=136937896).

# <span id="page-17-2"></span>5.2 Управление регистром флагов Modbus

### Управление регистром флагов Modbus осуществляется в интерактивном окне **Карта** с использованием функционального меню объекта **Modbus Регистр Флагов**.

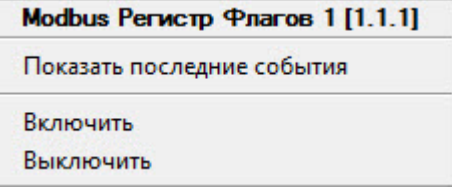

### Команды для управления регистром флагов Modbus описаны в таблице:

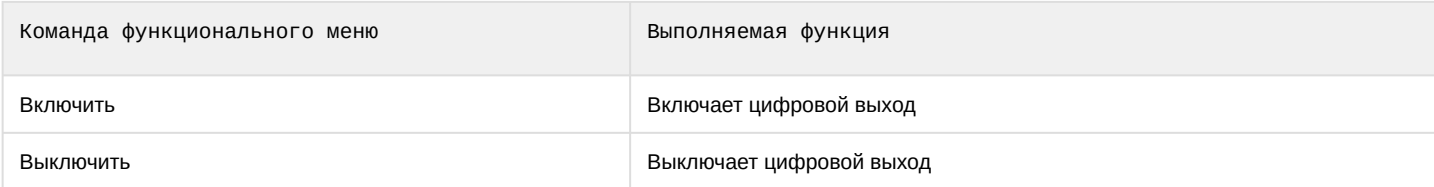

Возможны следующие состояния регистра флагов Modbus:

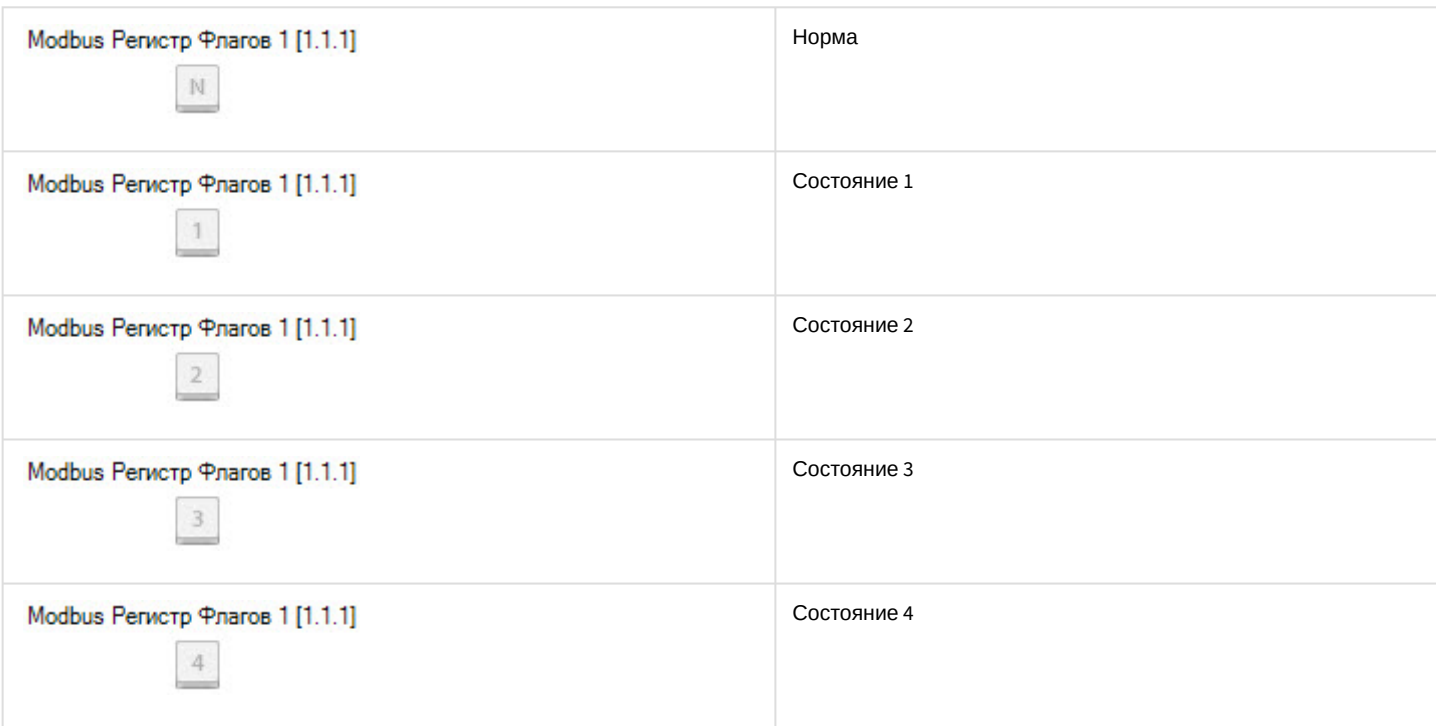

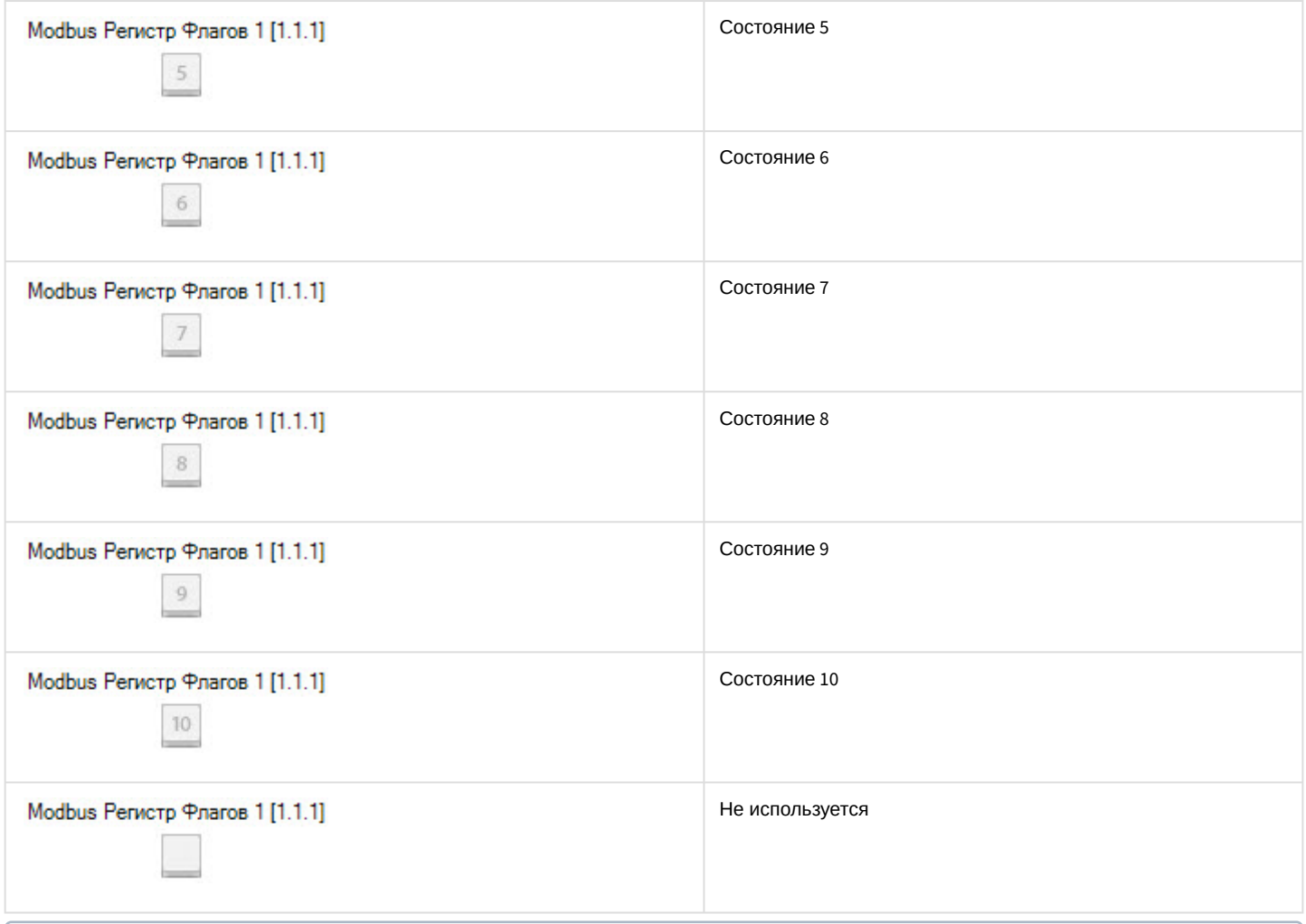

### **Примечание**

На изображении состояния канала отображается соответствующий номер условия в правиле.

Индикатор регистра принимает значение и цвет в соответствии с правилом (см. [Настройка правила регистра](#page-12-0) [Modbus\)](#page-12-0). Если новое значение регистра не попадает ни под одно правило для индикатора, то он исчезает.

Если значение канала попадает под несколько его состояний, то его изображение состояния меняется, «пробегая» все состояния, а при нажатии на него отображаются более мелкие изображения всех состояний регистра.

# <span id="page-18-0"></span>5.3 Управление регистром хранения Modbus

Управление регистром хранения Modbus осуществляется в интерактивном окне **Карта** с использованием функционального меню объекта **Modbus Регистр Хранения**.

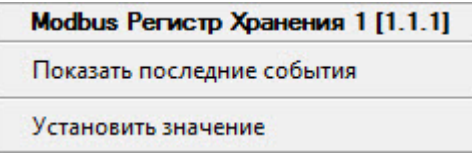

Команды для управления регистром хранения Modbus описаны в таблице:

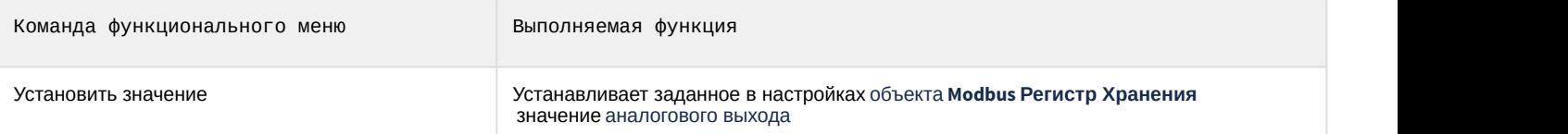

Состояния регистра хранения Modbus аналогичны состояниям регистра флагов Modbus (см. [Управление регистром](#page-17-2) [флагов](#page-17-2) [Modbus](#page-17-2)).

# <span id="page-19-0"></span>5.4 Управление устройством, регистром ввода, дискретным и комбинированным регистром Modbus

Управление устройством, регистром ввода, дискретным и комбинированным регистром Modbus в интерактивном окне **Карта** не осуществляется.

Возможны следующие состояния устройства Modbus:

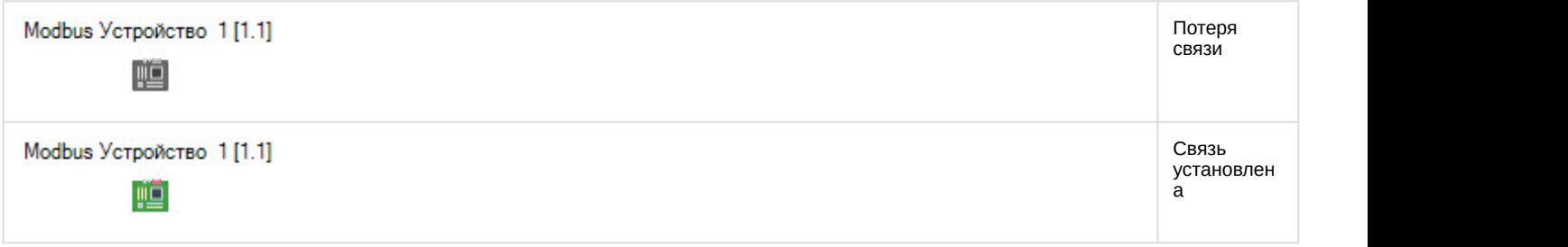

Состояния регистра ввода, дискретного и комбинированного регистра Modbus аналогичны состояниям регистра флагов Modbus (см. [Управление регистром флагов](#page-17-2) [Modbus](#page-17-2)).